# **Kurzanleitung zu NetIQ Identity Manager Standard Edition**

Februar 2015

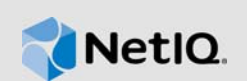

Dieses Dokument enthält Anweisungen zum Installieren, Konfigurieren und Aufrüsten von Identity Manager 4.5 Standard Edition.

# **1 Überblick**

Identity Manager 4.5 Standard Edition bietet die folgenden Funktionen:

- Automatische regelbasierte Bereitstellung
- Passwortverwaltung (Zurücksetzen von Passwörtern per Selbstbedienung)
- Identitätsberichterstellung
- Framework zum Verpacken von Inhalten
- Single Sign-On (One SSO)
- Analyzer
- Designer

Weitere Informationen finden Sie im *[Einrichtungshandbuch zu NetIQ Identity Manager](https://www.netiq.com/documentation/idm45/setup_guide/data/b1av7dg3.html)*.

**WICHTIG:** Beide Identity Manager-Ausführungen (Advanced und Standard) enthalten weiterhin die gleichen Integrationsmodule.

Weitere Informationen zu Verbesserungen oder zu neuen, geänderten oder nicht mehr unterstützten Funktionen in dieser Version finden Sie in den [Versionshinweisen.](https://www.netiq.com/documentation/idm45/idmse_releasenotes/data/idmse_releasenotes.html#)

## **2 Komponenten**

Identity Manager 4.5 Standard Edition umfasst die folgenden Komponenten:

- Identitätsdepot
- iManager
- Identity Manager-Engine
- Designer
- Analyzer
- Remote Loader
- Event Auditing Service (EAS)
- Tomcat (unterstützter Anwendungsserver)
- Single Sign-On (One SSO)
- Zurücksetzen von Passwörtern per Selbstbedienung (SSPR)
- Identitätsberichterstellung

Weitere Informationen zur Zusammenarbeit zwischen den Identity Manager-Komponenten finden Sie unter "Einführung" im Einrichtungshandbuch zu NetIQ Identity Manager.

## **3 Installieren von Identity Manager 4.5 Standard Edition**

Laden Sie die Software von der [Produkt-Website](https://dl.netiq.com/index.jsp) herunter. Die folgenden .iso-Dateien enthalten das DVD-Image zum Installieren der Identity Manager-Komponenten:

- Identity\_Manager\_4.5\_Linux\_Standard.iso
- Identity\_Manager\_4.5\_Windows\_Standard.iso

Die Installationsdateien befinden sich im Verzeichnis products im Identity Manager-Installationspaket. Weitere Informationen zu den standardmäßigen Installationsorten finden Sie in den Versionshinweisen unter [Installationsorte](https://www.netiq.com/documentation/idm45/idmse_releasenotes/data/idmse_releasenotes.html#b149h4pw).

NetIQ empfiehlt, die [Voraussetzungen für die Installation](https://www.netiq.com/documentation/idm45/idmse_releasenotes/data/idmse_releasenotes.html#b149h4pw) in den Versionshinweisen zu lesen und anschließend die nachfolgende Checkliste in der angegebenen Reihenfolge abzuarbeiten. Zu jeder Aufgabe sind kurze Informationen und ein Verweis zu näheren Details angegeben. Weitere Informationen zum Installieren der einzelnen Identity Manager-Komponenten finden Sie im *Einrichtungshandbuch zu NetIQ Identity Manager*.

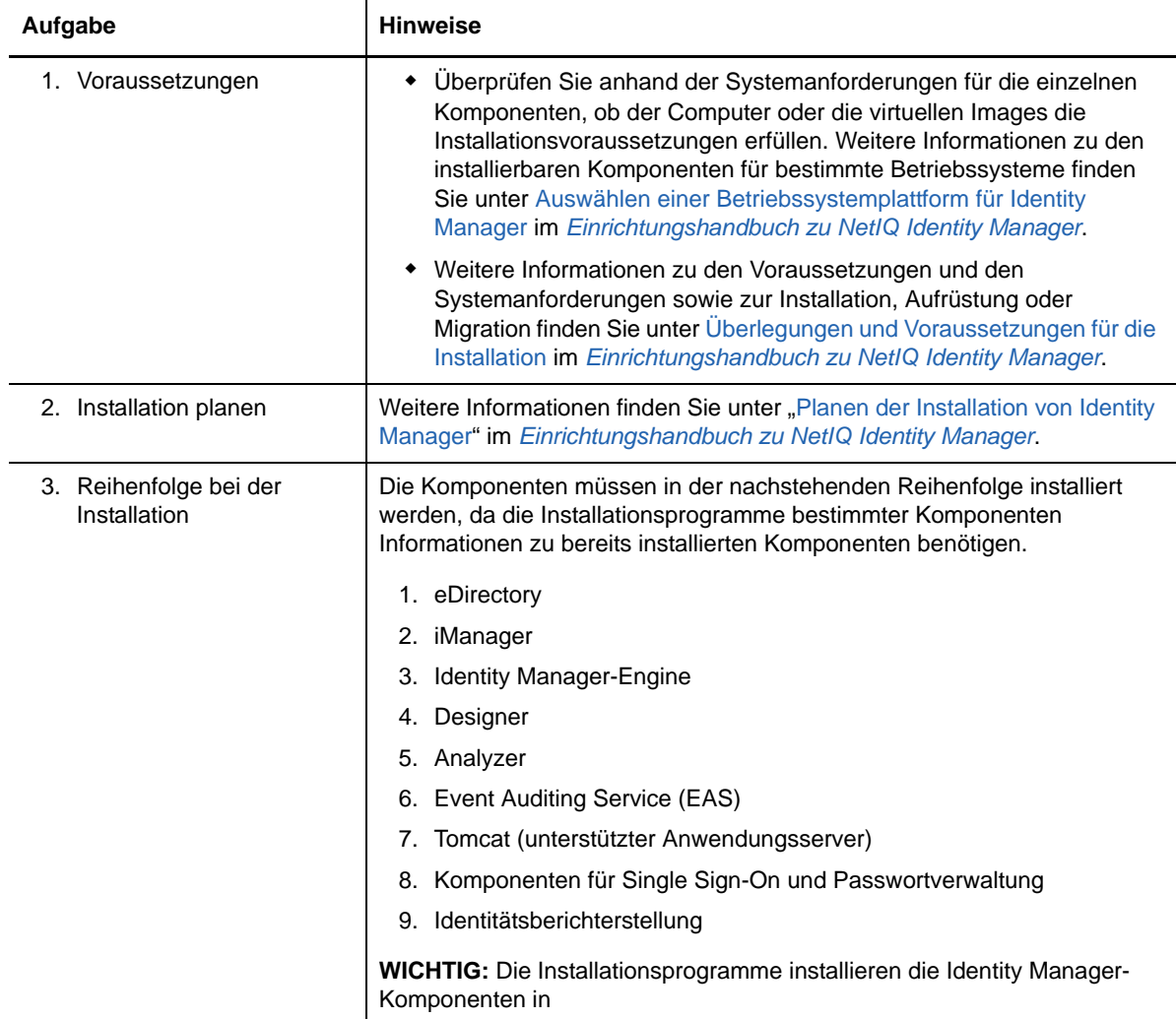

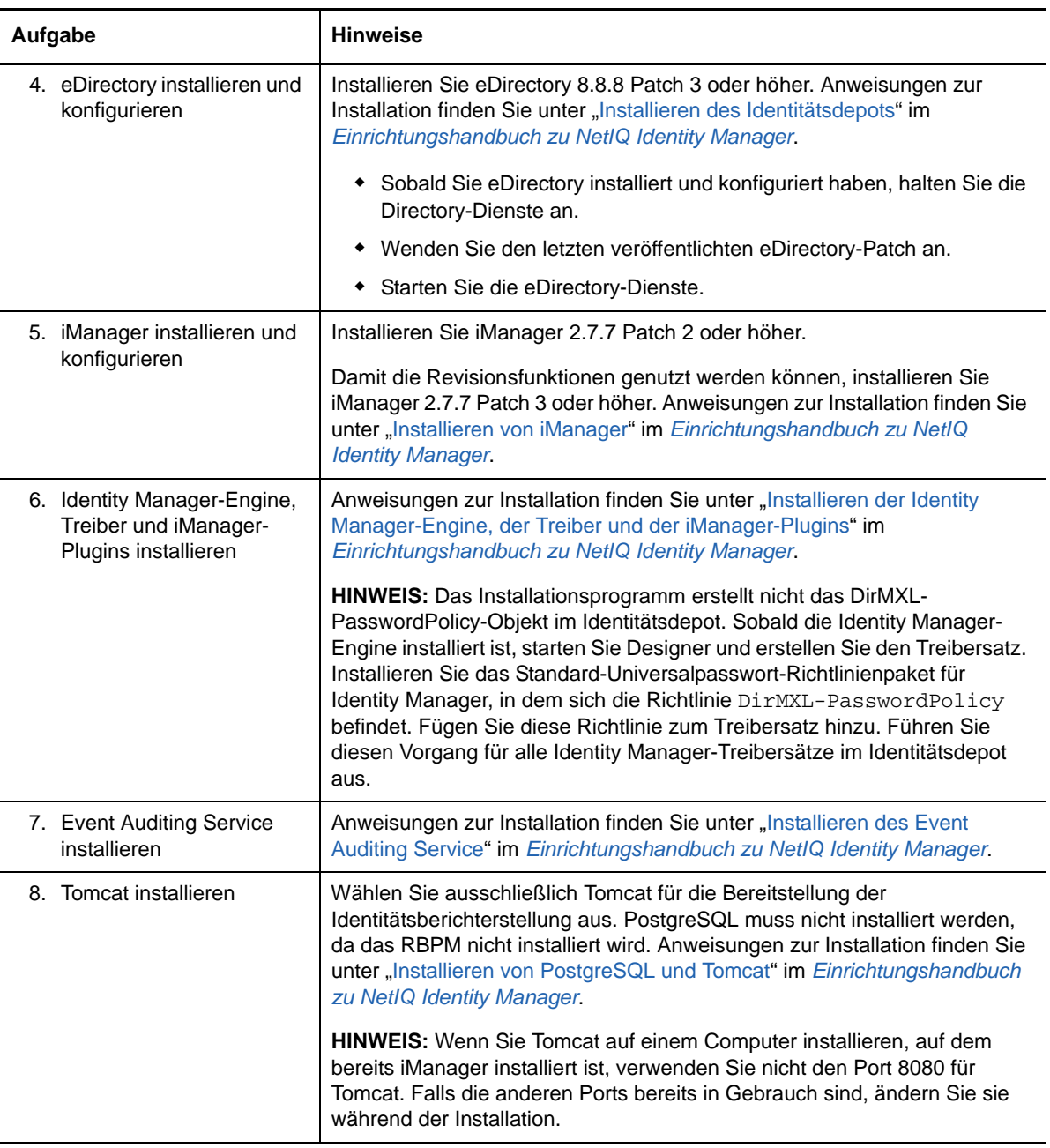

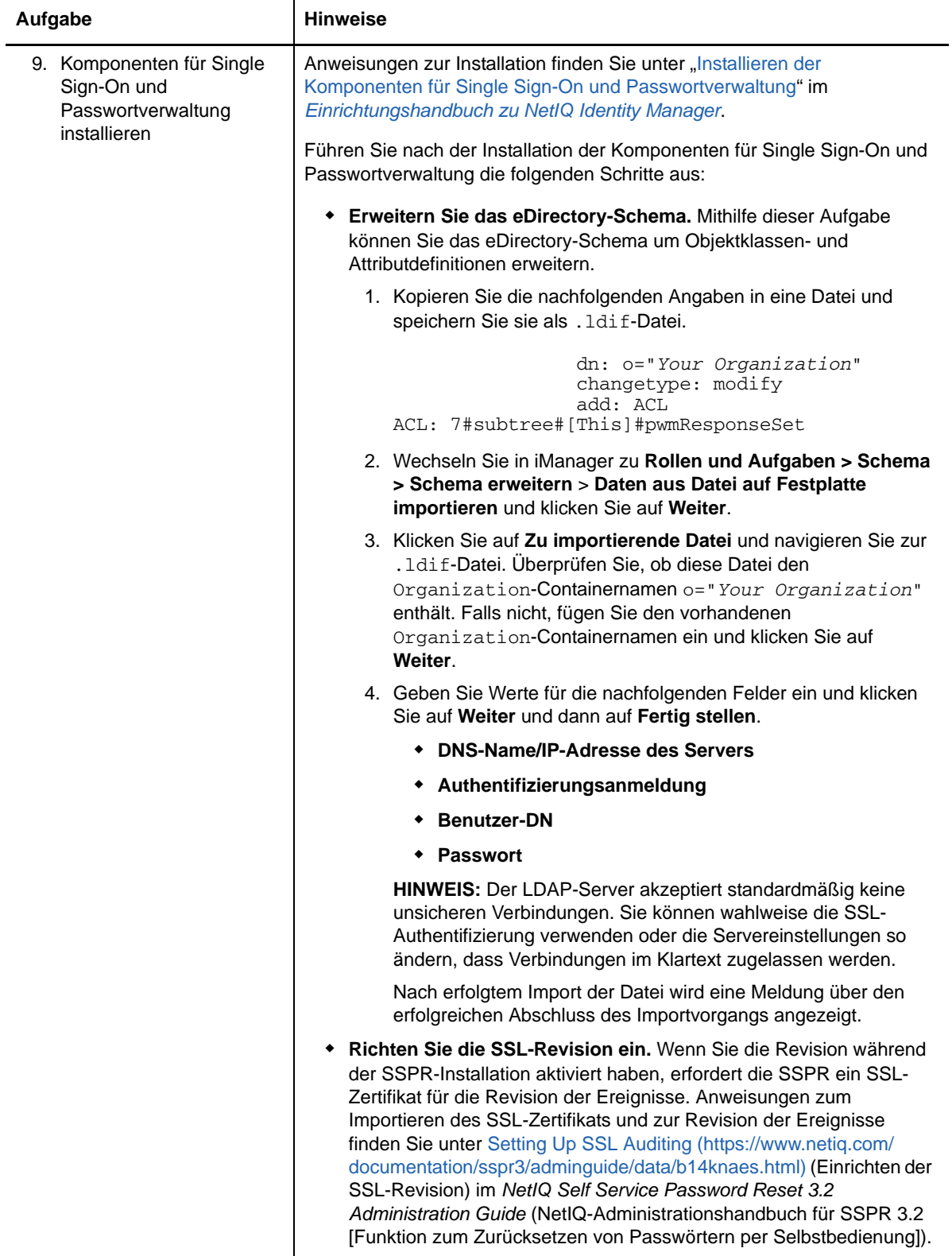

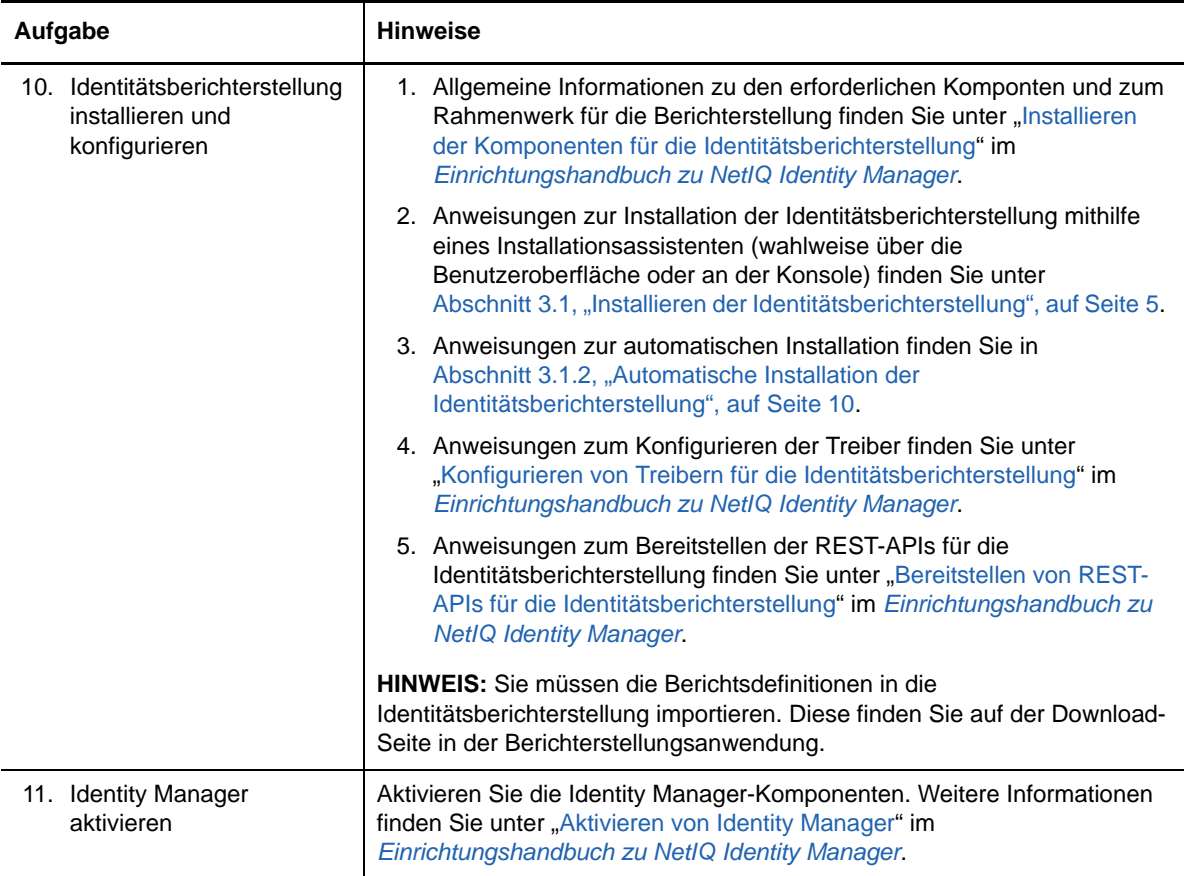

### <span id="page-4-0"></span>**3.1 Installieren der Identitätsberichterstellung**

Das Identity Manager-Installationspaket enthält die Installationsdateien in den Verzeichnissen products/EAS und products/Reporting in der .iso-Image-Datei. Standardmäßig installiert das Installationsprogramm die Komponenten in den folgenden Speicherorten:

- **Linux:** /opt/netiq/idm/apps/IDMReporting
- **Windows:** C:\netiq\idm\apps\IDMReporting

### **3.1.1 Geführte Installation der Identitätsberichterstellung**

Im Folgenden wird beschrieben, wie Sie die Identitätsberichterstellung mithilfe eines Installationsassistenten installieren (wahlweise über die Benutzeroberfläche oder an der Konsole).

Zur Vorbereitung der Installation lesen Sie die Voraussetzungen und Systemanforderungen unter "Systemanforderungen für die Identitätsberichterstellung" im *Einrichtungshandbuch zu NetIQ Identity Manager* sowie die [Versionshinweise.](https://www.netiq.com/documentation/idm45/idmse_releasenotes/data/idmse_releasenotes.html#)

**1** Stellen Sie sicher, dass die SIEM-Datenbank in Ihrem Ereignisrevisionsdienst ausgeführt wird.

Das Installationsprogramm erstellt Tabellen in der Datenbank und prüft die Verbindungen. Außerdem wird eine JAR-Datei für den PostgreSQL-JDBC-Treiber installiert, die dann automatisch für die Verbindungen zur Datenbank herangezogen wird.

- **2** Melden Sie sich an dem Computer an, auf dem die Identitätsberichterstellung installiert werden soll.
- **3** Halten Sie den Anwendungsserver an. In diesem Fall ist dies Tomcat.
- **4** (Bedingt) Wenn Ihnen die .iso-Datei für das Identity Manager-Installationspaket vorliegt, navigieren Sie zum Verzeichnis, in dem sich die Installationsdateien für die Identitätsberichterstellung befinden (standardmäßig unter products/Reporting/).
- **5** (Bedingt) Wenn Sie die Installationsdateien für die Identitätsberichterstellung von der NetIQ Downloads-Website heruntergeladen haben, führen Sie die folgenden Schritte aus:

5a Navigieren Sie zur . tgz-Datei für das heruntergeladene Image.

- **5b** Extrahieren Sie den Inhalt der Datei in einen Ordner auf dem lokalen Computer.
- **6** Führen Sie im Verzeichnis mit den Installationsdateien einen der folgenden Schritte aus:
	- **Linux (Konsole)** Geben Sie Folgendes ein: /rpt-install.bin -i console
	- **Linux (Benutzeroberfläche)** Geben Sie Folgendes ein: /rpt-install.bin
	- **Windows** Führen Sie die folgende Datei aus: rpt-install.exe
- **7** Legen Sie im Installationsprogramm die gewünschte Sprache für die Installation fest, und klicken Sie auf **OK**.
- **8** Lesen Sie den Einführungstext, und klicken Sie auf **Weiter**.
- **9** Akzeptieren Sie die Lizenzvereinbarung, und klicken Sie auf **Weiter**.
- <span id="page-5-0"></span>**10** Legen Sie abschließend Werte für die folgenden Parameter fest:
	- **Installationsordner**

Gibt den Speicherort der Installationsdateien an.

**Identitätsdepot-Verbindungsdetails**

Gibt die Verbindungseinstellungen für das Identitätsdepot an. Mit dem Berichterstellungskonfigurationsprogramm (configupdate.sh) im Verzeichnis /opt/ netiq/idm/apps/IdentityReporting/bin/lib können Sie diese Einstellungen nach der Installation bearbeiten.

#### *Identitätsdepot-Server*

Gibt den DNS-Namen oder die IP-Adresse des Identitätsdepot-Servers an.

#### *Sicherer LDAP-Port*

Gibt den Port an, über den die Identitätsberichterstellung mit dem Identitätsdepot kommunizieren soll.

#### **Anwendungsserverplattform**

Gibt den Anwendungsserver an, auf dem die Kern-WAR-Datei (IDMRPT-Core.war), die WAR-Datei für die EAS-REST-API (easrestapi.war) und für EAS Webstart (easwebstart.war) sowie die WAR-Datei für die Reporting-REST-API-Referenz (rptdoc.war) ausgeführt werden sollen. NetIQ unterstützt ausschließlich Tomcat für die Identitätsberichterstellung.

**HINWEIS:** Ändern Sie nicht die Namen dieser WAR-Dateien. Wenn Sie die Dateinamen ändern, tritt bei der Bereitstellung ein Fehler auf.

#### **Anwendungsserver-Details**

Gibt einen Pfad zum Bereitstellungs- oder Webapps-Verzeichnis der Tomcat-Instanz an. Beispiel: /opt/netiq/idm/apps/tomcat/webapps.

#### **Anwendungsserver-Verbindung**

Gibt die Einstellungen für die URL an, über die die Benutzer eine Verbindung zur Identitätsberichterstellung auf dem Anwendungsserver herstellen. Beispiel: https:meinserver.meinefirma.de:8080.

**HINWEIS:** Wenn OSP auf einer anderen Instanz des Anwendungsservers ausgeführt wird, müssen Sie außerdem die Option **Mit externen Authentifizierungsserver verbinden** wählen und die entsprechenden Werte für den OSP-Server angeben.

#### *Protokoll*

Gibt an, ob *http* oder *https* verwendet werden soll. Soll die Kommunikation per SSL erfolgen, wählen Sie https.

#### *Hostname*

Gibt den DNS-Namen oder die IP-Adresse des Anwendungsservers an. Verwenden Sie nicht localhost.

#### *Port*

Gibt den Port an, über den der Anwendungsserver mit Identity Manager kommunizieren soll.

#### *Mit externen Authentifizierungsserver verbinden*

Gibt an, ob der Authentifizierungsserver (OSP) auf einer Instanz des Anwendungsservers gehostet wird. Auf dem Authentifizierungsserver befindet sich eine Liste der Benutzer, die sich bei der Identitätsberichterstellung anmelden können.

Wenn Sie diese Einstellung wählen, müssen Sie außerdem Werte für **Protokoll**, **Hostname** und **Port** für den Authentifizierungsserver angeben.

#### **Authentifizierungsserver – Details**

Gibt das Passwort an, mit dem der Identitätsberichterstellungsdienst eine Verbindung zum OSP-Client auf dem Authentifizierungsserver herstellen soll.

Mit dem Berichterstellungs-Konfigurationsprogramm können Sie dieses Passwort nach der Installation bearbeiten.

#### **Event Auditing Service**

Gibt an, ob Ereignisse in der Identitätsberichterstellung mit dem NetIQ Event Auditing Service (EAS) nachverfolgt werden sollen.

Wenn Sie diese Einstellung wählen, geben Sie außerdem den DNS-Namen oder die IP-Adresse des Servers an, auf dem der EAS gehostet wird.

#### **Datenbankdetails**

Gibt die Einstellungen für die SIEM-Datenbank an.

#### *Datenbank-Port*

Gibt den Port für die SIEM-Datenbank an. Der Standardwert ist 15432.

#### *DBA-Passwort*

Gibt das Passwort des Administratorkontos für die Datenbank an.

Wenn Sie den EAS verwenden, erstellt das Installationsprogramm dieses Passwort für das Konto dbauser.

#### *Passwort des Benutzers 'idmrptsrv'*

Gibt das Passwort für das Konto an, das als Eigentümer des Identitätsberichterstellungsschemas und der zugehörigen Ansicht in der Datenbank fungiert.

Das Installationsprogramm erstellt dieses Passwort für das Konto idmrptsrv.

#### *Passwort des Benutzers 'idmrptuser'*

Gibt das Passwort für das Konto an, das zum Ausführen von Berichten auf die Datenbank zugreift.

Das Installationsprogramm erstellt dieses Passwort für das Konto idmrptuser.

#### *Datenbankverbindung testen*

Gibt an, ob das Installationsprogramm die für die Datenbank angegebenen Werte testen soll.

Sobald Sie auf **Weiter** klicken oder die **Eingabetaste** drücken, versucht das Installationsprogramm, die Verbindung aufzubauen.

**HINWEIS:** Falls ein Fehler bei der Datenbankverbindung auftritt, können Sie die Installation dennoch fortsetzen. Nach der Installation müssen Sie jedoch manuell die Tabellen erstellen und die Verbindung zur Datenbank herstellen.

#### **Authentifizierungsdetails**

Gibt die Einstellungen für den Authentifizierungsserver an. Mit dem Berichterstellungs-Konfigurationsprogramm können Sie diese Einstellungen nach der Installation bearbeiten.

#### *Basiscontainer*

Gibt den DN des Containers an, in dem der Benutzer aufgeführt ist, der sich bei der Identitätsberichterstellung anmelden kann. Beispiel: o=data.

**HINWEIS:** Sonderzeichen im DN müssen unter Umständen mit einem Escape-Zeichen versehen werden. Weitere Informationen finden Sie in RFC 2253/4514, Abschnitt 2.4.

#### *Anmeldeattribut*

Gibt das Attribut an, mit dem der Teilbaum des Benutzercontainers durchsucht werden soll. Beispiel: CN.

#### *Zielgebietsschema*

Gibt die Sprache für die Identitätsberichterstellung an. Die Anwendung nutzt das angegebene Gebietsschema in den Suchvorgängen.

#### **Identitätsdepot-Berechtigungsnachweis**

Gibt den Identitätsdepot-Berechtigungsnachweis für den Identitätsdepot-Server an.

#### *Identitätsdepot-Administrator*

Gibt den DN des Admin-Benutzers an, der berechtigt ist, Rollen für Benutzer zu erteilen und zu widerrufen.

#### *Identitätsdepot-Administratorpasswort*

Gibt das Passwort für den Admin-Benutzer an.

#### *Keystore-Pfad*

Gibt den Pfad einer Keystore-Datei an, die vertrauenswürdige Zertifikate für SSL-Verbindungen enthält. Standardmäßig ist dies der Pfad, der durch das OSP-SSPR-Installationsprogramm erstellt wurde.

#### *Keystore-Passwort*

Gibt das Passwort zum Öffnen der Keystore-Datei an. Das Standardpasswort lautet *changeit*.

#### *Container-DN der Berichtsadministratorrolle*

Gibt die DN des Containers an, in dem das Installationsprogramm die reportAdmin-Rolle erstellen soll.

#### *DN des Berichtsadministratorbenutzers*

Gibt die DN des Benutzers an, dem das Installationsprogramm die reportAdmin-Rolle zuweisen soll.

**HINWEIS:** Der Container, in dem sich die reportAdmin-Rolle befindet, darf kein Objekt mit demselben Namen enthalten.

#### **Pfad des Java JRE-Basisordners auswählen**

Gibt den Pfad der JRE für den Anwendungsserver an.

#### *Java JRE-Basisordner*

Gibt den Pfad der JRE für den Anwendungsserver an. Beispiel: /opt/netig/idm/ apps/jre

#### **Email-Zustellung**

Gibt die Einstellungen für den SMTP-Server an, der die Berichtsbenachrichtigungen sendet. Mit dem Berichterstellungs-Konfigurationsprogramm können Sie diese Einstellungen nach der Installation bearbeiten.

#### *Standardmäßige E-Mail-Adresse*

Gibt die E-Mail-Adresse an, die die Identitätsberichterstellung für E-Mail-Benachrichtigungen verwenden soll.

#### *SMTP-Server*

Gibt die IP-Adresse oder den DNS-Namen des SMTP-E-Mail-Hosts an, den die Identitätsberichterstellung für Bereitstellungs-E-Mails verwendet. Verwenden Sie nicht localhost.

#### *SMTP-Server-Port*

Gibt die Portnummer für den SMTP-Server an. Der Standardwert ist 465.

#### *SSL für SMTP verwenden*

Gibt an, ob die Kommunikation mit dem SMTP-Server über das SSL-Protokoll erfolgen soll.

#### *Authentifizierung für Server erforderlich*

Gibt an, ob die Kommunikation mit dem SMTP-Server authentifiziert werden soll.

Wenn Sie diese Einstellung wählen, geben Sie außerdem den Berechtigungsnachweis für den E-Mail-Server an.

#### **Berichtsdetails**

Gibt die Einstellungen für das Beibehalten abgeschlossener Berichte an.

#### *Abgeschlossene Berichte speichern für*

Gibt den Zeitraum an, über den die abgeschlossenen Berichte in der Identitätsberichterstellung beibehalten werden sollen, bevor sie gelöscht werden. Geben Sie beispielsweise für einen Zeitraum von sechs Monaten den Wert 6 ein, und wählen Sie die Option **Monat**.

#### *Speicherort für Berichtsdefinitionen*

Gibt einen Pfad an, in dem die Berichtsdefinitionen gespeichert werden sollen. Beispiel: /opt/netiq/IdentityReporting.

#### **Novell Identity Audit**

Gibt die Einstellungen für die Revisionsaktivitäten in der Identitätsberichterstellung an.

#### *Revision für Identitätsberichterstellung aktivieren*

Gibt an, ob die Protokollereignisse an einen Audit-Server gesendet werden sollen.

Wenn Sie diese Einstellung wählen, geben Sie außerdem den Speicherort für den Audit-Protokoll-Cache an.

#### *Cache-Ordner für Audit-Protokoll*

*Gilt nur dann, wenn Sie die Revision für die Identitätsberichterstellung aktivieren.*

Gibt den Speicherort des Cache-Verzeichnisses für die Revision an. Beispiel: /opt/ novell/Identity Reporting.

**HINWEIS:** Wenn Sie die Revision aktivieren, muss die Datei logevent einen gültigen Pfad zum Cache-Verzeichnis und zur Datei "nauditpa.jar" enthalten. Falls diese Einstellungen nicht ordnungsgemäß konfiguriert sind, wird die Identitätsberichterstellung nicht gestartet.

#### **NAudit-Zertifikate**

*Gilt nur dann, wenn Sie die Revision für die Identitätsberichterstellung aktivieren.*

Gibt die Einstellungen für den NAudit-Dienst an, der Ereignisse aus der Identitätsberichterstellung an den EAS sendet.

#### *Vorhandenes Zertifikat angeben / Zertifikat erzeugen*

Gibt an, ob ein vorhandenes Zertifikat für den NAudit-Server verwendet oder ein neues Zertifikat erstellt werden soll.

#### *Öffentlichen Schlüssel eingeben*

*Gilt nur dann, wenn ein vorhandenes Zertifikat verwendet werden soll.*

Gibt das benutzerdefinierte Zertifikat mit öffentlichem Schlüssel an, mit dem der NAudit-Dienst die an den EAS gesendeten Revisionsmeldungen authentifizieren soll.

#### *RSA-Schlüssel eingeben*

*Gilt nur dann, wenn ein vorhandenes Zertifikat verwendet werden soll.*

Gibt den Pfad zur benutzerdefinierten Datei mit dem privaten Schlüssel an, mit dem der NAudit-Dienst die an den EAS gesendeten Revisionsmeldungen authentifizieren soll.

**11** Überprüfen Sie die Angaben im Fenster "Zusammenfassung vor der Installation", und klicken Sie auf **Installieren**.

#### <span id="page-9-0"></span>**3.1.2 Automatische Installation der Identitätsberichterstellung**

Bei der automatischen (nicht interaktiven) Installation wird keine Benutzeroberfläche angezeigt und der Benutzer muss keinerlei Fragen beantworten. Stattdessen ruft das System die Daten aus einer standardmäßigen .properties-Datei ab. Sie können die automatische Installation wahlweise mit der Standarddatei ausführen oder die Datei bearbeiten und so den Installationsvorgang anpassen.

Zur Vorbereitung der Installation lesen Sie die Voraussetzungen und Systemanforderungen unter "Systemanforderungen für die Identitätsberichterstellung" im *Einrichtungshandbuch zu NetIQ Identity Manager*. Beachten Sie auch die Versionshinweise zur betreffenden Version.

- **1** (Bedingt) Mit dem Befehl export oder set müssen die Administratorpasswörter für die automatische Installation nicht in der .properties-Datei angegeben werden. Beispiel:
	- **Linux:** export NOVL\_ADMIN\_PWD=*MeinPasswort*
	- **Windows:** set NOVL\_ADMIN\_PWD=*MeinPasswort*

Die automatische Installation ruft die Passwörter nicht aus der .properties-Datei ab, sondern aus der Umgebung.

Geben Sie die folgenden Passwörter ein:

#### **NETIQ\_DB\_RPT\_USER\_PASSWORD**

Gibt das Passwort des Administrators für die SIEM-Datenbank an.

#### **NETIQ\_IDM\_SRV\_PWD**

Gibt das Passwort des Eigentümers der Datenbankschemas und der Objekte für die Berichterstellung an.

#### **NETIQ\_IDM\_USER\_PWD**

Gibt das Passwort für den Benutzer "idmrptuser" an, der über den schreibgeschützten Zugriff auf Berichterstellungsdaten verfügt.

#### **NETIQ\_EAS\_SYSTEM\_PASSWORD**

Gibt das Passwort für den EAS-Server an.

Sie können das Systempasswort aus der Systemeigenschaft in der Datei activemqusers.properties auf dem Computer, auf dem der EAS installiert ist, kopieren.

#### **NETIQ\_ADMIN\_PWD**

(Bedingt) Gibt das Passwort eines LDAP-Administrators an, sodass Suchvorgänge in Untercontainern während der Laufzeit ausgeführt werden können.

#### **NETIQ\_SMTP\_PASSWORD**

(Bedingt) Gibt das Passwort für den standardmäßigen STMP-E-Mail-Benutzer an, sodass die E-Mail-Kommunikation authentifiziert wird.

- **2** Legen Sie die Installationsparameter mit den folgenden Schritten fest:
	- **2a** Stellen Sie sicher, dass sich die .properties-Datei in demselben Verzeichnis wie die ausführbare Datei für die Installation befindet.

Als Arbeitserleichterung stellt NetIQ zwei .properties-Dateien bereit (standardmäßig im Verzeichnis products/Reporting im .iso-Image):

- rpt\_installonly.properties, wenn die Standard-Installationseinstellungen verwendet werden sollen
- rpt\_configonly.properties, wenn die Standard-Installationseinstellungen verwendet werden sollen
- **2b** Öffnen Sie die .properties-Datei in einem Texteditor.
- **2c** Legen Sie die Parameterwerte fest. Eine Beschreibung der Parameter finden Sie in [Schritt 10 auf Seite 6.](#page-5-0)
- **2d** Speichern und schließen Sie die Datei.
- **3** Starten Sie den Installationsvorgang mit einem der folgenden Befehle:
	- **Linux:** ./rpt-install.bin -i silent -f *Pfad\_zur\_Eigenschaftsdatei*
	- **Windows:** ./rpt-install.exe -i silent -f *Pfad\_zur\_Eigenschaftsdatei*

**HINWEIS:** Wenn sich die .properties-Datei nicht in demselben Verzeichnis befindet wie das Installationsskript, werden Sie aufgefordert, den vollständigen Pfad zu dieser Datei einzugeben. Das Skript entpackt die notwendigen Dateien in ein temporäres Verzeichnis und startet dann die automatische Installation.

### **3.1.3 Aufgaben nach Abschluss der Installation**

- Mit dem Konfigurationsaktualisierungsprogramm für Ihre Plattform können Sie die Installationseigenschaften nach der Installation ändern.
	- **Linux:** Führen Sie die Datei configupdate.sh im Verzeichnis /opt/netiq/idm/apps/ IdentityReporting/bin/lib aus.
	- **Windows:** Führen Sie die Datei configupdate.bat im Verzeichnis C:\netiq\idm\apps\IdentityReporting\bin\lib aus.

Wenn Sie eine Einstellung für die Identitätsberichterstellung mit dem Konfigurationsprogramm ändern, müssen Sie den Anwendungsserver neu starten, damit die Änderungen in Kraft treten. Wenn Sie die Änderungen dagegen in der Webbenutzeroberfläche für die Identitätsberichterstellung vornehmen, entfällt der Neustart des Servers.

 Greifen Sie als Berichtadministrator auf die Berichterstellungs-URL zu. Für die URL gilt das folgende Format: http://Server:*Port*/IDMRPT/. Stellen Sie sicher, dass die Authentifizierung und die Autorisierung erfolgreich ausgeführt werden. NetIQ empfiehlt, die Anmeldung nicht ohne ausreichende Verwaltungsrechte vorzunehmen.

**WICHTIG:** Wenn Sie sich als Benutzer ohne Rechte bei der Berichterstellungsanwendung anmelden, werden die Option zum Abmelden und der Link zur Startseite nicht angezeigt.

# **4 Aufrüsten von Identity Manager**

NetIQ unterstützt die folgenden Aufrüstungspfade für Identity Manager 4.0.2 Standard Edition:

- Identity Manager 4.0.2 Standard Edition auf Identity Manager 4.5 Standard Edition
- Identity Manager 4.5 Standard Edition auf Identity Manager 4.5 Advanced Edition

Eine direkte Aufrüstung von Identity Manager 4.0.2 Standard Edition auf Identity Manager 4.5 Advanced Edition ist nicht möglich. Sie können die Aufrüstung jedoch mit einem der folgenden Verfahren vornehmen:

- Rüsten Sie von Identity Manager 4.0.2 Standard Edition auf Identity Manager 4.5 Standard Edition auf und führen Sie dann die Aufrüstung auf Identity Manager 4.5 Advanced Edition durch.
- Rüsten Sie von Identity Manager 4.0.2 Standard Edition auf Identity Manager 4.0.2 Advanced Edition auf und führen Sie dann die Aufrüstung auf Identity Manager 4.5 Advanced Edition durch.

## **4.1 Aufrüsten von Identity Manager 4.0.2 Standard Edition auf Identity Manager 4.5 Standard Edition**

Zur Vorbereitung der Aufrüstung empfiehlt NetIQ, die [Voraussetzungen für die Aufrüstung](https://www.netiq.com/documentation/idm45/idmse_releasenotes/data/idmse_releasenotes.html#b1c3dmjy) in den Versionshinweisen zu lesen und anschließend die nachfolgenden Aufgaben in der angegebenen Reihenfolge abzuarbeiten.

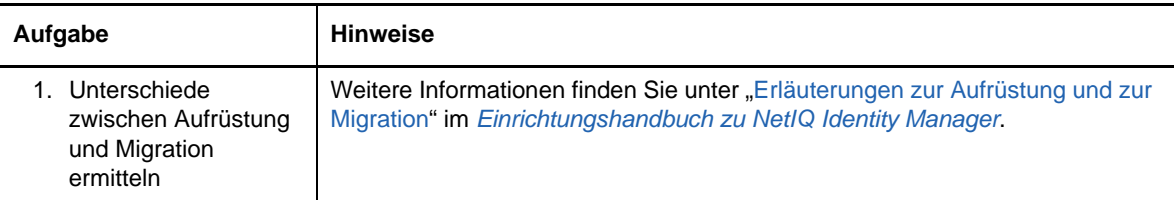

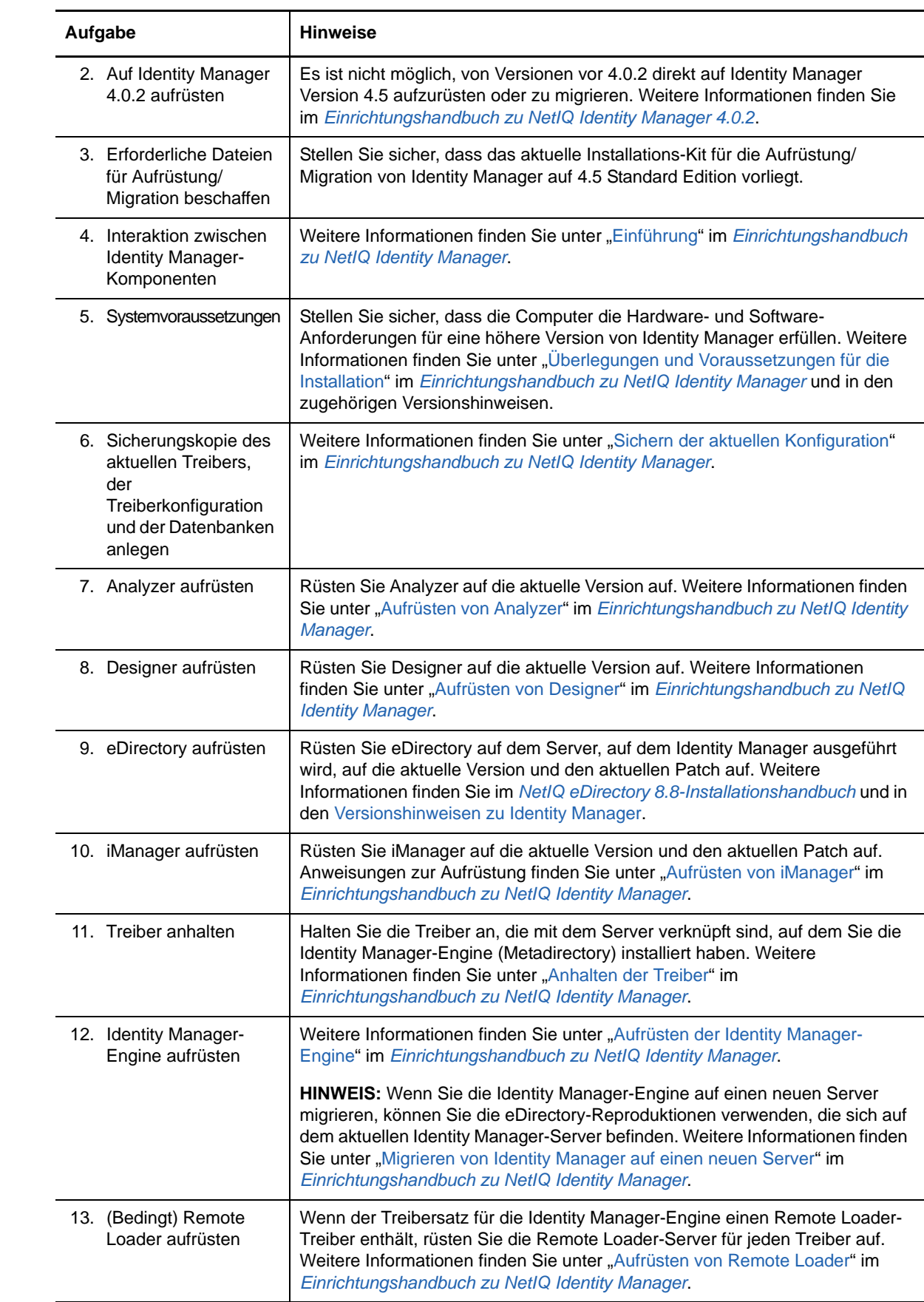

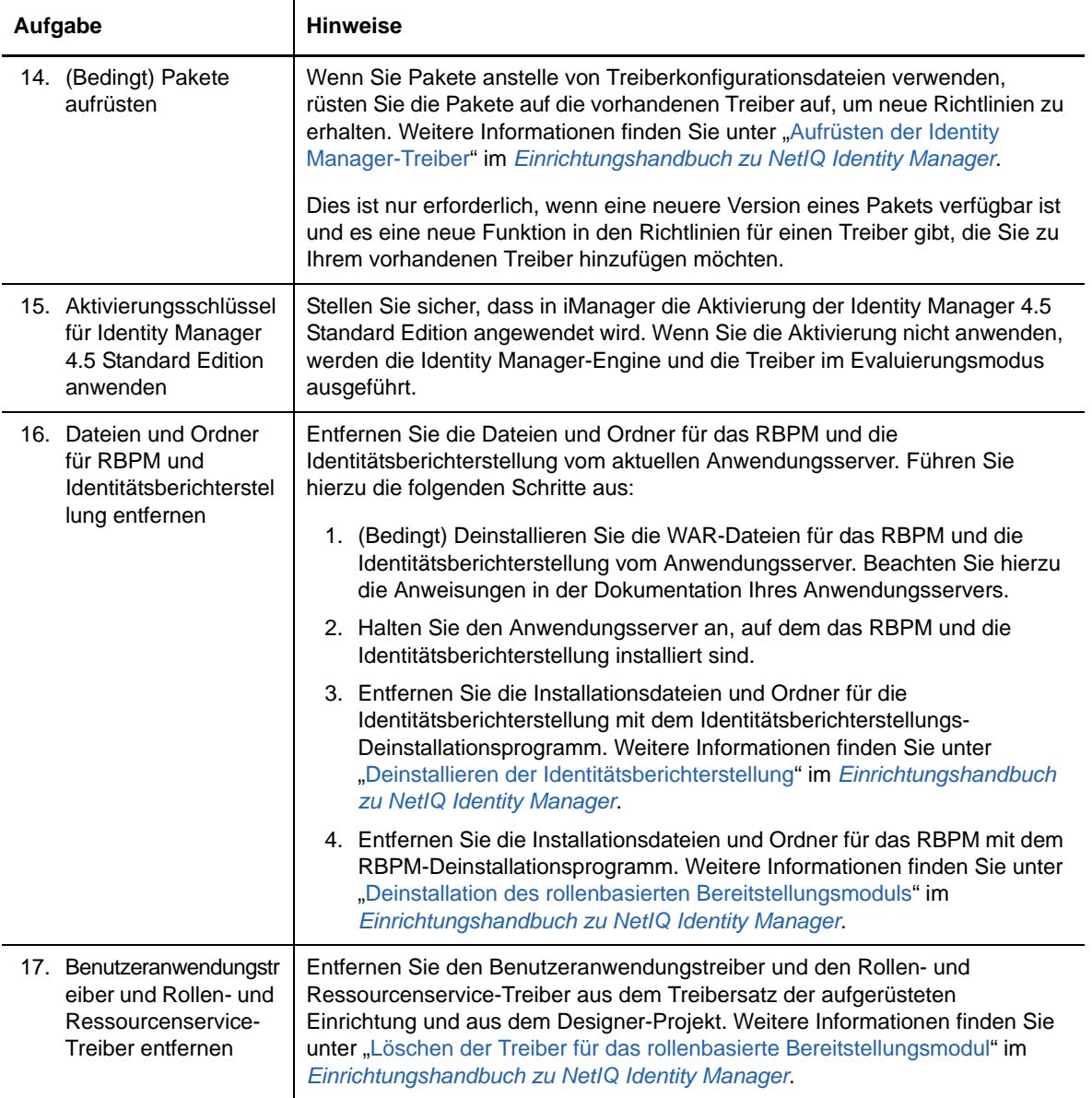

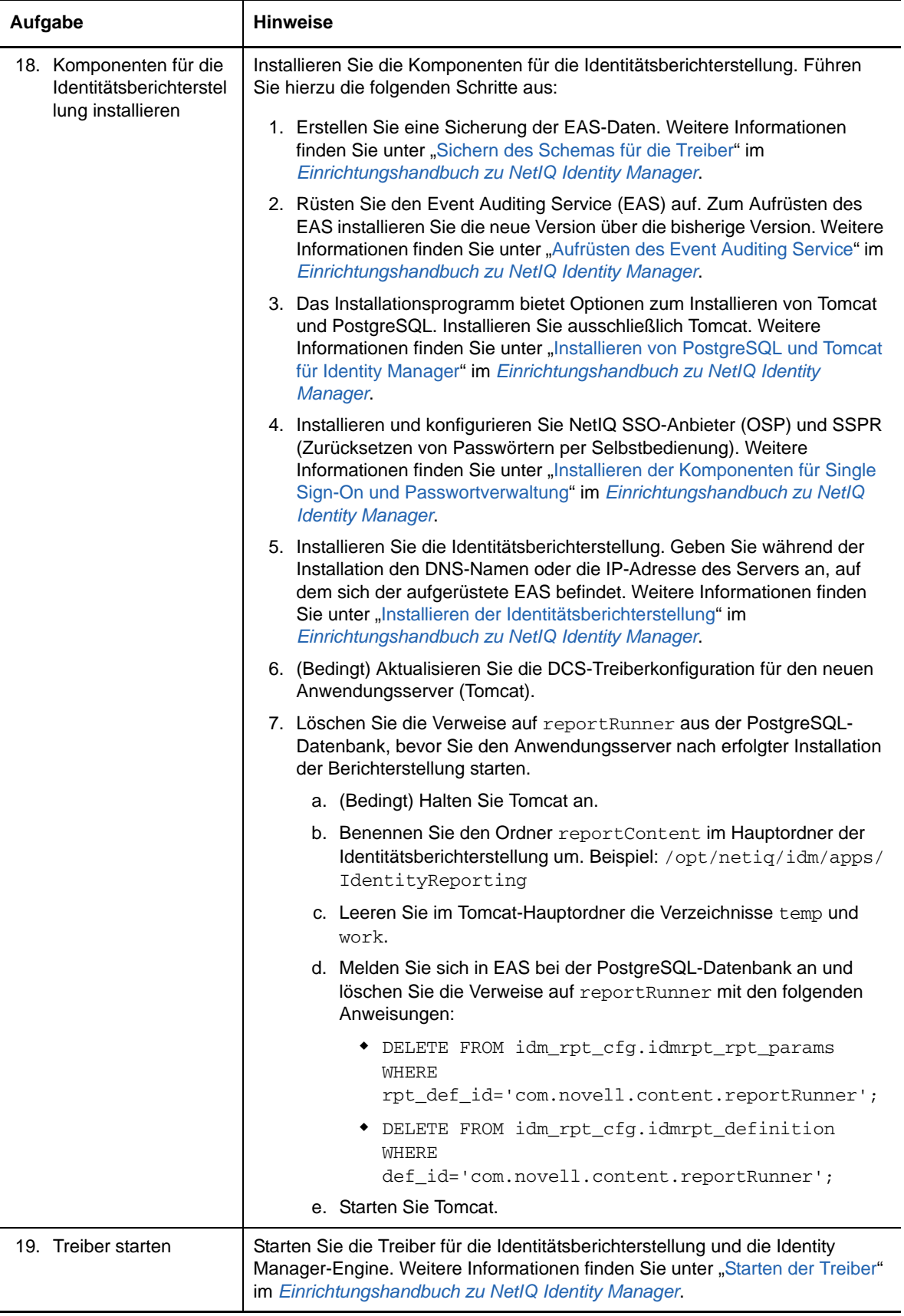

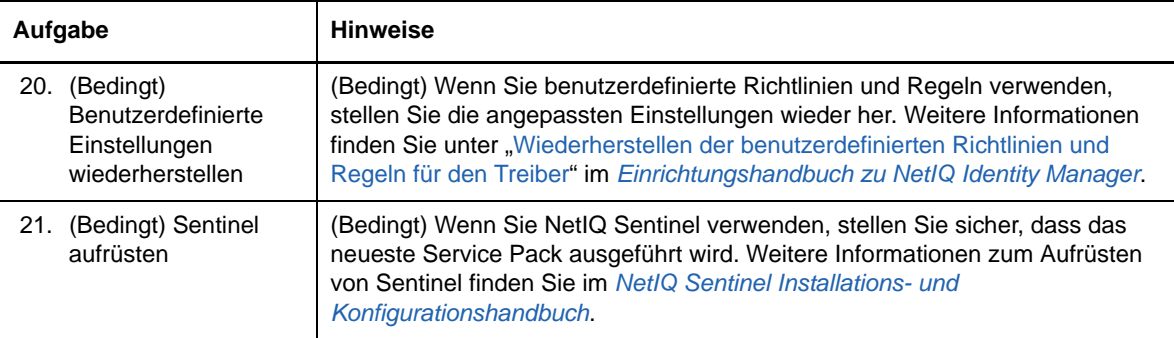

## **4.2 Aufrüsten von Identity Manager 4.5 Standard Edition auf Identity Manager 4.5 Advanced Edition**

Beim Aufrüsten von Identity Manager 4.5 Standard Edition auf Identity Manager 4.5 Advanced Edition muss die Konfiguration der Identity Manager-Komponenten bearbeitet werden. Für diese Aufrüstung müssen Sie nicht das Identity Manager-Installationsprogramm ausführen.

Identity Manager 4.5 Advanced Edition umfasst alle Funktionen aus der Standard Edition sowie einige zusätzliche Funktionen, beispielsweise die Identitätsanwendungen. Unter [Neue Funktionen](https://www.netiq.com/documentation/idm45/idm45_releasenotes/data/idm45_releasenotes.html#b1a8vjme) in den Versionshinweisen zu Identity Manager 4.5 Advanced Edition finden Sie eine kurze Übersicht über die neuen Funktionen in dieser Version. Werfen Sie einen kurzen Blick in diesen Abschnitt und informieren Sie sich .

NetIQ empfiehlt, die Schritte in der nachfolgenden Checkliste für die Aufrüstung in der angegebenen Reihenfolge auszuführen:

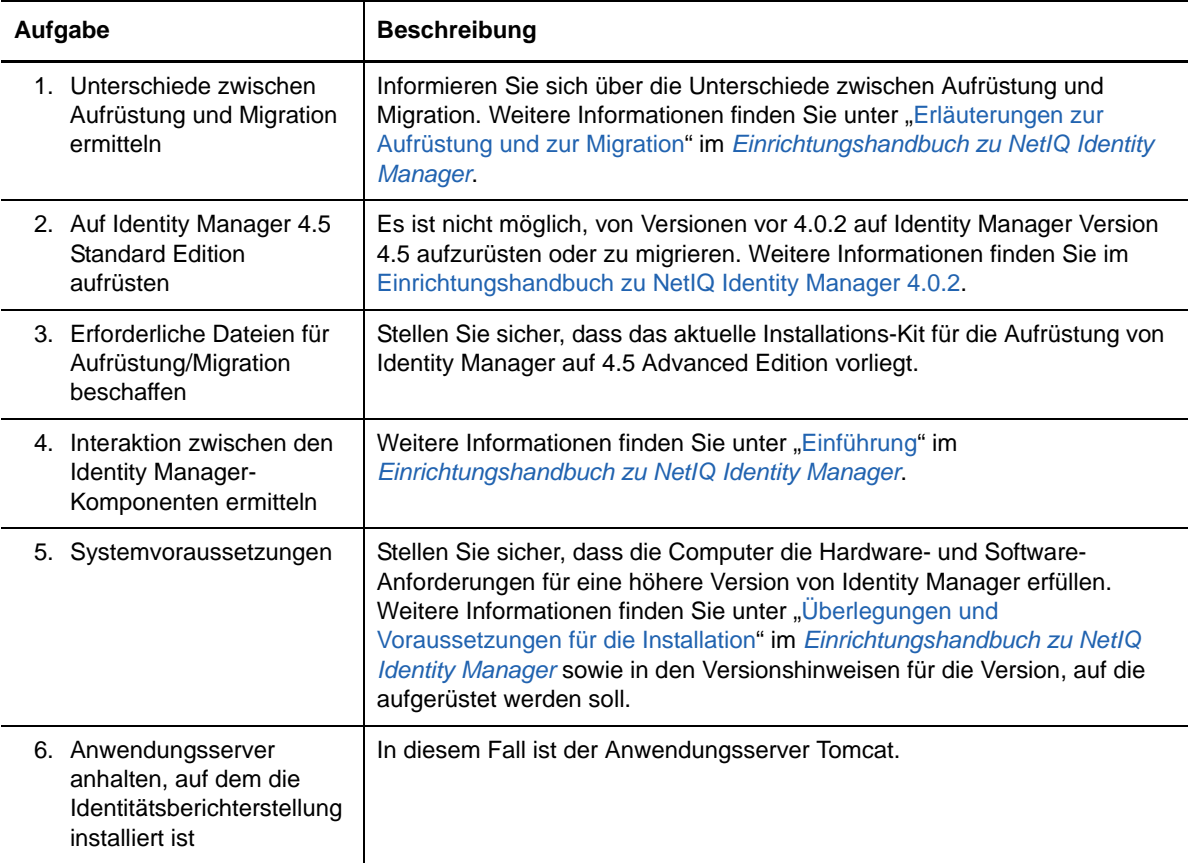

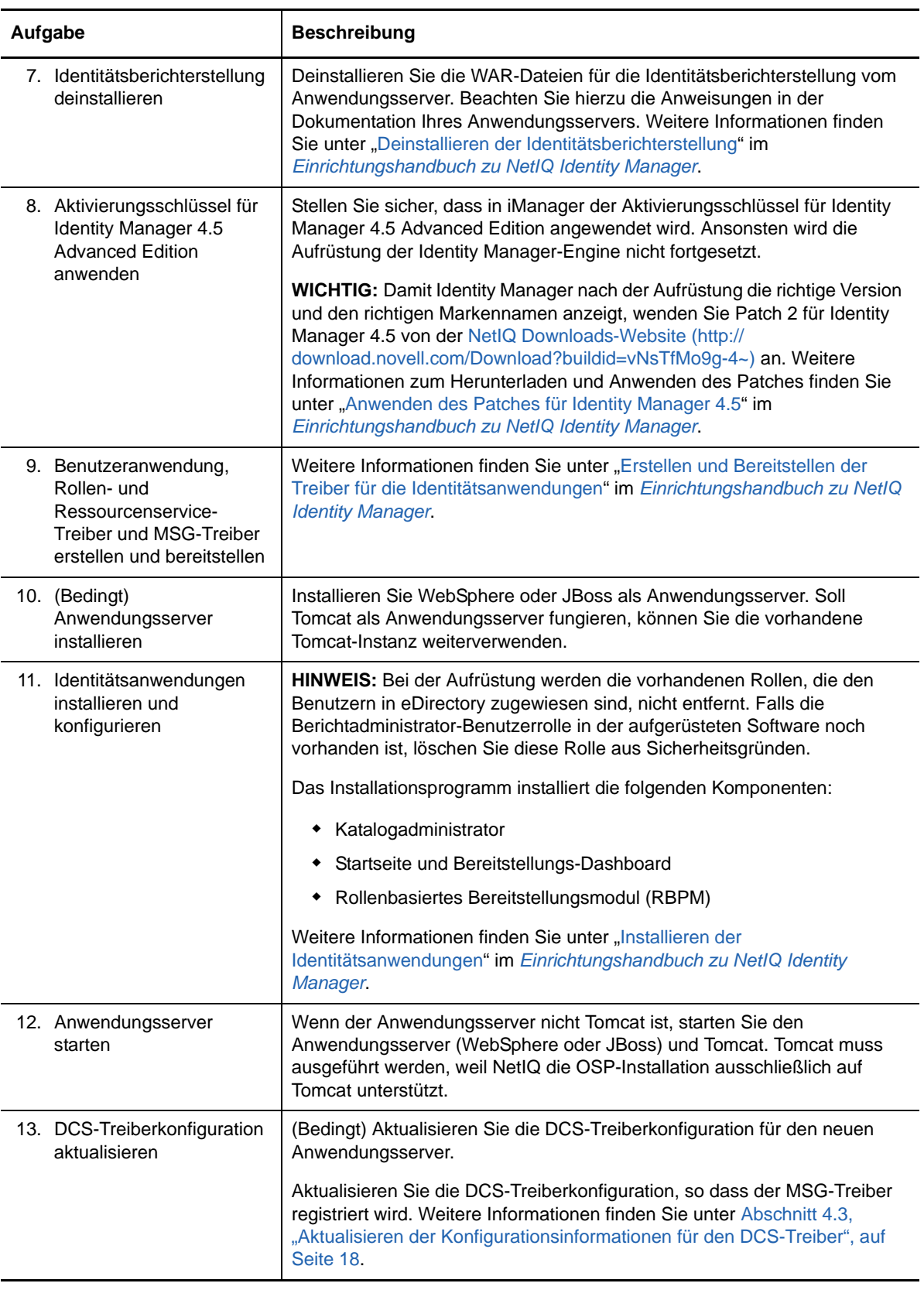

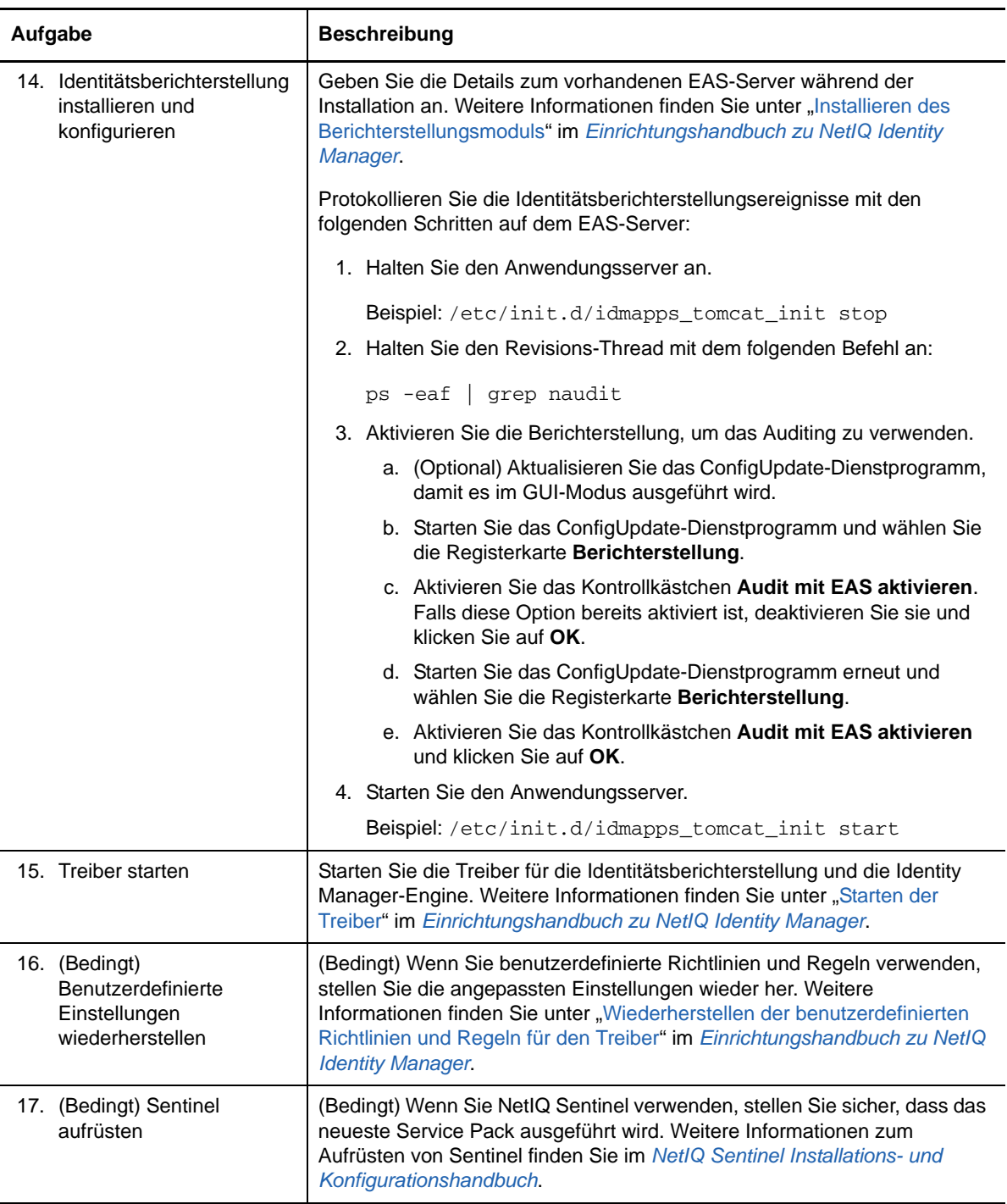

## <span id="page-17-0"></span>**4.3 Aktualisieren der Konfigurationsinformationen für den DCS-Treiber**

- **1** Starten Sie Designer und wählen Sie **DCS-Treiber-Konfiguration > Treiberparameter > Treiberoptionen**.
- 2 Ändern Sie im Abschnitt "Verwaltetes System Gateway-Registrierung" die Einstellungen wie folgt:
	- Setzen Sie **'Verwaltetes System Gateway' registrieren** auf **Ja**.
- Ändern Sie den MSGW-Treiber-DN. Beispiel: CN=Treiber "Verwaltetes System -Gateway",cn=driverset1,o=system.
- Ändern Sie den Benutzer-DN. Beispiel: cn=admin,ou=sa,o=system.
- Geben Sie das Passwort für den Benutzer-DN an.

Weitere Informationen zum Konfigurieren des Treibers finden Sie unter "Konfigurieren des Treibers für den Datenerfassungsdienst (DCS-Treiber)" im *Einrichtungshandbuch zu NetIQ Identity Manager*.

- **3** Speichern Sie die Einstellungen und stellen Sie anschließend den DCS-Treiber bereit.
- **4** Starten Sie den DCS-Treiber neu.

Nach dem Aufrüsten der Identitätsberichterstellung wird die Advanced Edition möglicherweise nicht sofort angezeigt. Die Versionsänderung erfolgt erst, nachdem der nächste Stapel an Ereignissen verarbeitet wurde.

## **5 Deinstallieren von Identity Manager 4.5 Standard Edition**

Bei einigen Identity Manager-Komponenten sind gewisse Voraussetzungen für die Deinstallation zu beachten. Lesen Sie jeweils den gesamten Abschnitt für eine Komponente, bevor Sie die Deinstallation starten. Weitere Informationen finden Sie unter "Deinstallieren der Identity Manager-Komponenten" im *Einrichtungshandbuch zu NetIQ Identity Manager*.

# **6 Rechtliche Hinweise**

DIESES DOKUMENT UND DIE HIER BESCHRIEBENE SOFTWARE WERDEN GEMÄSS EINER LIZENZVEREINBARUNG ODER EINER VERSCHWIEGENHEITSVERPFLICHTUNG BEREITGESTELLT UND UNTERLIEGEN DEN JEWEILIGEN BESTIMMUNGEN DIESER VEREINBARUNGEN. SOFERN NICHT AUSDRÜCKLICH IN DER LIZENZVEREINBARUNG ODER VERSCHWIEGENHEITSVERPFLICHTUNG ERKLÄRT, STELLT DIE NETIQ CORPORATION DIESES DOKUMENT UND DIE IN DIESEM DOKUMENT BESCHRIEBENE SOFTWARE OHNE MÄNGELGEWÄHR UND OHNE AUSDRÜCKLICHE ODER STILLSCHWEIGENDE GEWÄHRLEISTUNGEN JEGLICHER ART BEREIT, BEISPIELSWEISE UNTER ANDEREM STILLSCHWEIGENDE GEWÄHRLEISTUNGEN HINSICHTLICH DER MARKTGÄNGIGKEIT ODER DER EIGNUNG FÜR EINEN BESTIMMTEN ZWECK. IN EINIGEN LÄNDERN SIND HAFTUNGSAUSSCHLÜSSE FÜR AUSDRÜCKLICHE ODER STILLSCHWEIGENDE GEWÄHRLEISTUNGEN IN BESTIMMTEN TRANSAKTIONEN NICHT ZULÄSSIG. AUS DIESEM GRUND HAT DIESE BESTIMMUNG FÜR SIE UNTER UMSTÄNDEN KEINE GÜLTIGKEIT.

Der Klarheit halber werden alle Module, Adapter und anderes Material ("Modul") gemäß den Bestimmungen der Endbenutzer-Lizenzvereinbarung (EULA) für die jeweilige Version des NetIQ-Produkts oder der NetIQ-Software lizenziert, zu dem/der diese Module gehören oder mit dem/der sie zusammenarbeiten. Durch den Zugriff auf ein Modul bzw. durch das Kopieren oder Verwenden eines Moduls erklären Sie sich an diese Bestimmungen gebunden. Falls Sie den Bestimmungen der Endbenutzer-Lizenzvereinbarung nicht zustimmen, sind Sie nicht berechtigt, ein Modul zu verwenden oder zu kopieren bzw. auf ein Modul zuzugreifen, und Sie sind verpflichtet, jegliche Kopien des Moduls zu vernichten und weitere Anweisungen bei NetIQ zu erfragen.

Ohne vorherige schriftliche Genehmigung der NetIQ Corporation dürfen dieses Dokument und die in diesem Dokument beschriebene Software nicht vermietet, verkauft oder verschenkt werden, soweit dies nicht anderweitig gesetzlich gestattet ist. Ohne vorherige schriftliche Genehmigung der NetIQ Corporation darf dieses Dokument oder die in diesem Dokument beschriebene Software weder ganz noch teilweise reproduziert, in einem Abrufsystem gespeichert oder auf jegliche Art oder auf jeglichem Medium (elektronisch, mechanisch oder anderweitig) gespeichert werden, soweit dies nicht ausdrücklich in der Lizenzvereinbarung oder Verschwiegenheitsverpflichtung dargelegt ist. Ein Teil der Unternehmen, Namen und Daten in diesem Dokument dienen lediglich zur Veranschaulichung und stellen keine realen Unternehmen, Personen oder Daten dar.

Dieses Dokument enthält unter Umständen technische Ungenauigkeiten oder Rechtschreibfehler. Die hierin enthaltenen Informationen sind regelmäßigen Änderungen unterworfen. Diese Änderungen werden ggf. in neuen Ausgaben dieses Dokuments eingebunden. Die NetIQ Corporation ist berechtigt, jederzeit Verbesserungen oder Änderungen an der in diesem Dokument beschriebenen Software vorzunehmen.

Einschränkungen für US-amerikanische Regierungsstellen: Wenn die Software und Dokumentation von einer US-amerikanischen Regierungsstelle, im Namen einer solchen oder von einem Auftragnehmer einer US-amerikanischen Regierungsstelle erworben wird, unterliegen die Rechte der Regierung gemäß 48 C.F.R. 227.7202-4 (für Käufe durch das Verteidigungsministerium, Department of Defense (DOD)) bzw. 48 C.F.R. 2.101 und 12.212 (für Käufe einer anderen Regierungsstelle als das DOD) an der Software und Dokumentation in allen Punkten den kommerziellen Lizenzrechten und Einschränkungen der Lizenzvereinbarung. Dies umfasst auch die Rechte der Nutzung, Änderung, Vervielfältigung, Ausführung, Anzeige und Weitergabe der Software oder Dokumentation.

#### **© 2015 NetIQ Corporation. Alle Rechte vorbehalten.**

Weitere Informationen zu den Marken von NetIQ finden Sie im Internet unter [http://www.netiq.com/](http://www.netiq.com/company/legal/) [company/legal/](http://www.netiq.com/company/legal/).